# 如何在CRES加密邮件模板Easy Open下设置自定 义徽标

### 目录

简介 先决条件 要求 使用的组件 背景信息 配置 品牌 模板 验证 故障排除 相关信息

# 简介

本文档介绍如何在ESA(邮件安全设备)上为CRES(思科注册信封发件人)服务定制加密邮件信 封下的徽标的信息。

# 先决条件

### 要求

Cisco 建议您了解以下主题:

 $\bullet$  思科电邮加密 $\textsf{CRES}$ 

### 使用的组件

本文档不限于特定的软件和硬件版本。

本文档中的信息都是基于特定实验室环境中的设备编写的。本文档中使用的所有设备最初均采用原 始(默认)配置。如果您的网络处于活动状态,请确保您了解所有命令的潜在影响。

# 背景信息

本文中的信息基于框中的CRES邮件加密配置和websafe中的CRES邮件加密配置:res.cisco.com。

## 配置

以下是实施此解决方案的两个选项:

### 品牌

有关品牌和徽标的前提条件,请点[击此处](https://www.cisco.com/c/zh_cn/support/docs/security/email-security-appliance/118805-qa-cres-00.html)。

#### 步骤1.设置品牌

从活动的CRES管理员帐户,登录并选择您的帐户,然后导航至"品牌"选项卡,如图所示:

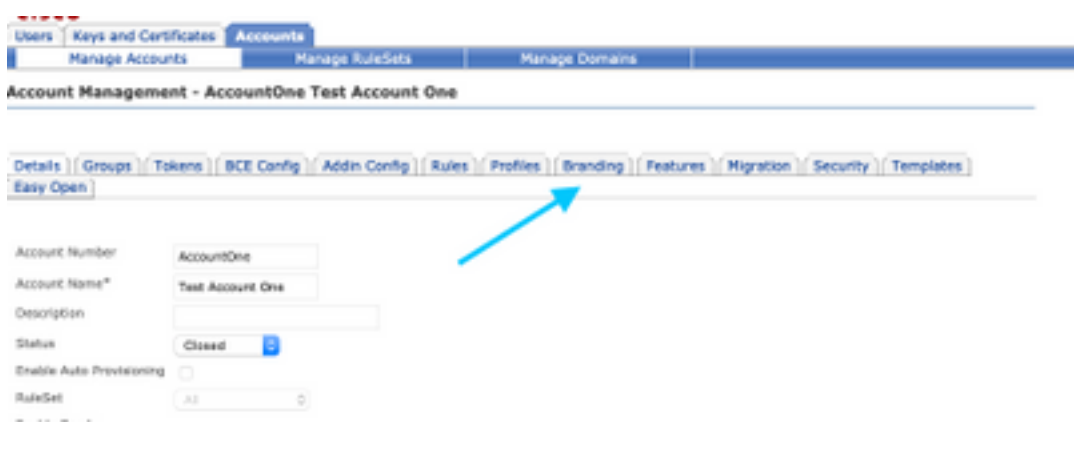

#### 步骤2.添加映像

一旦您的图像具有适当的像素和KB,请选择Browse将其附加到门户。

最后,确认信封配置文件名称并选**择"添**加图像",如图所示:

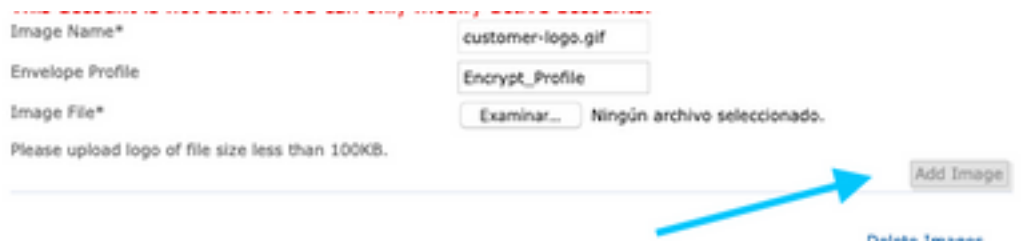

警告:ESA中的加密配置文件名称必须与CRES管理员帐户匹配。此选项区分大小写。

### 模板

将模板从CRES门户配置、导出和导入到ESA。

#### 步骤1.设置模板

导航至您的帐户,然后选择**模板**选项卡,如图所示:

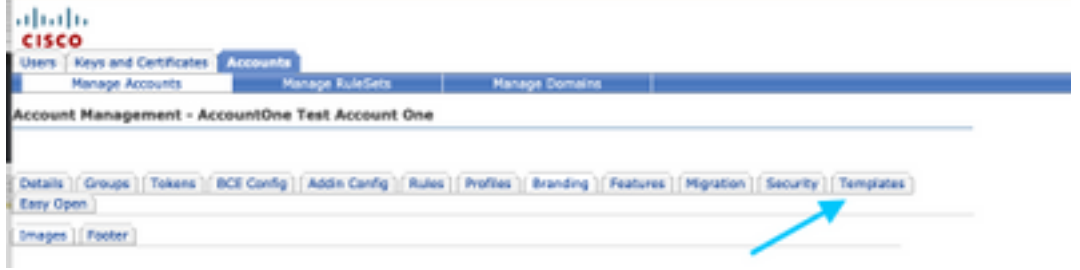

注意:要查看默认模板的预览,请选择Default模板,然后确定要查看的区域设置语言,并选择"操作 "列下的图标,如图所示:

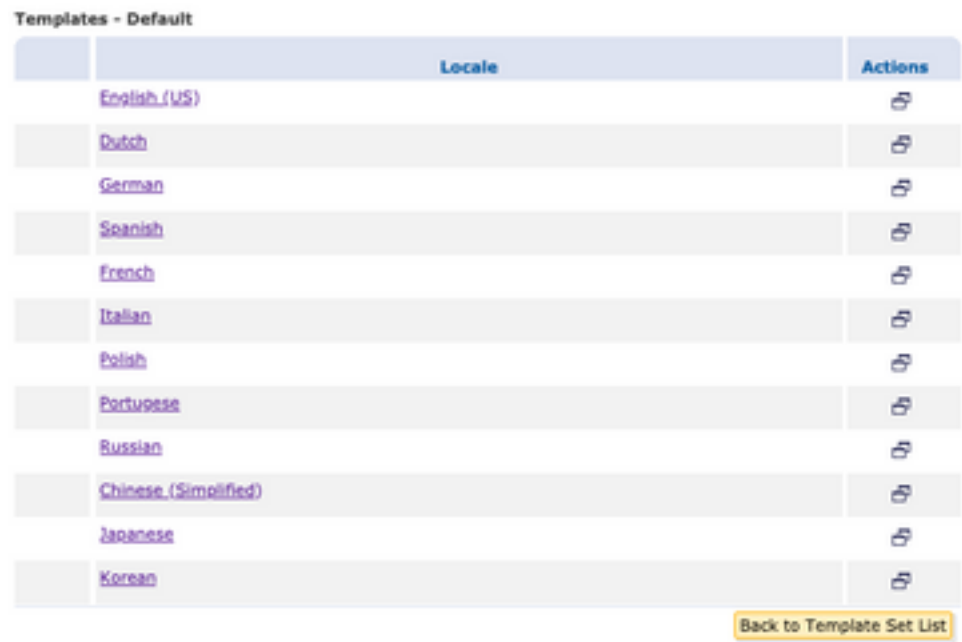

#### 在"复制模**板集"**部分中,**填写新模板集**的"标题",并基于"默认模**板"生**成副本。

#### 选择Add以生成模板,如图所示:

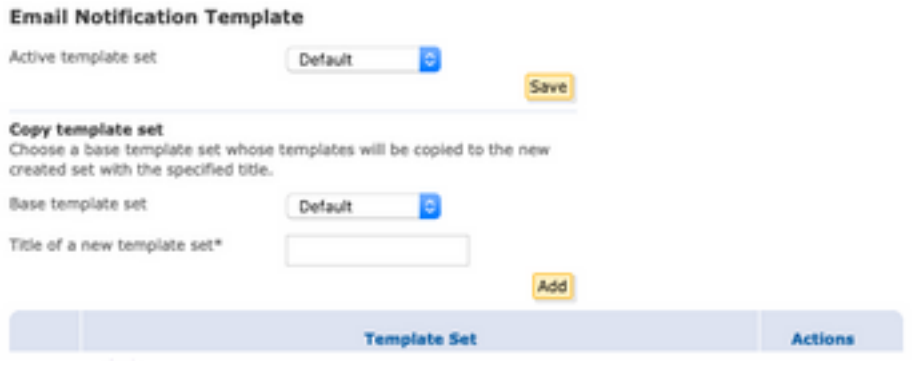

示例: Test\_Template,如图所示

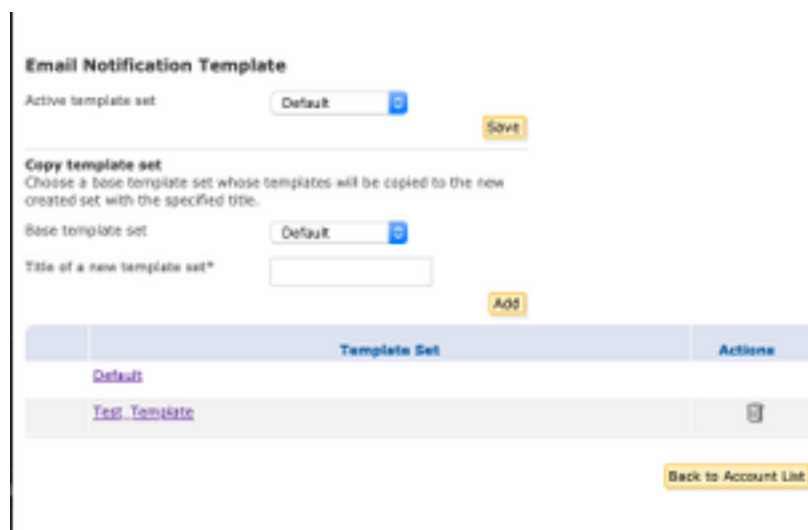

#### 步骤2.检验模板

#### 选择Test\_Template

选择要使用的区域设置。

默认情况下,如果选择"预览"按钮,则下一个文本将显示在图像中:

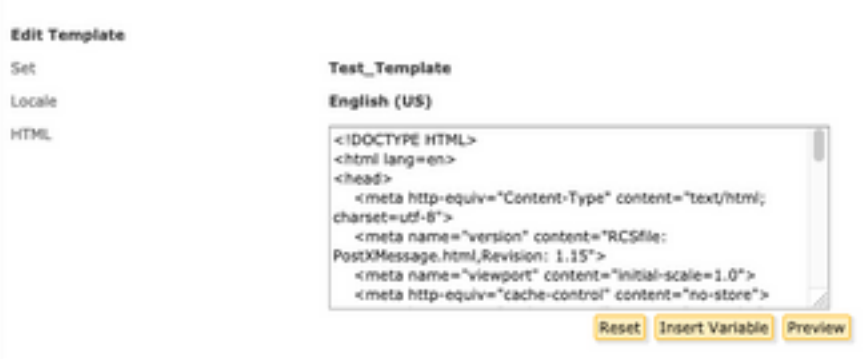

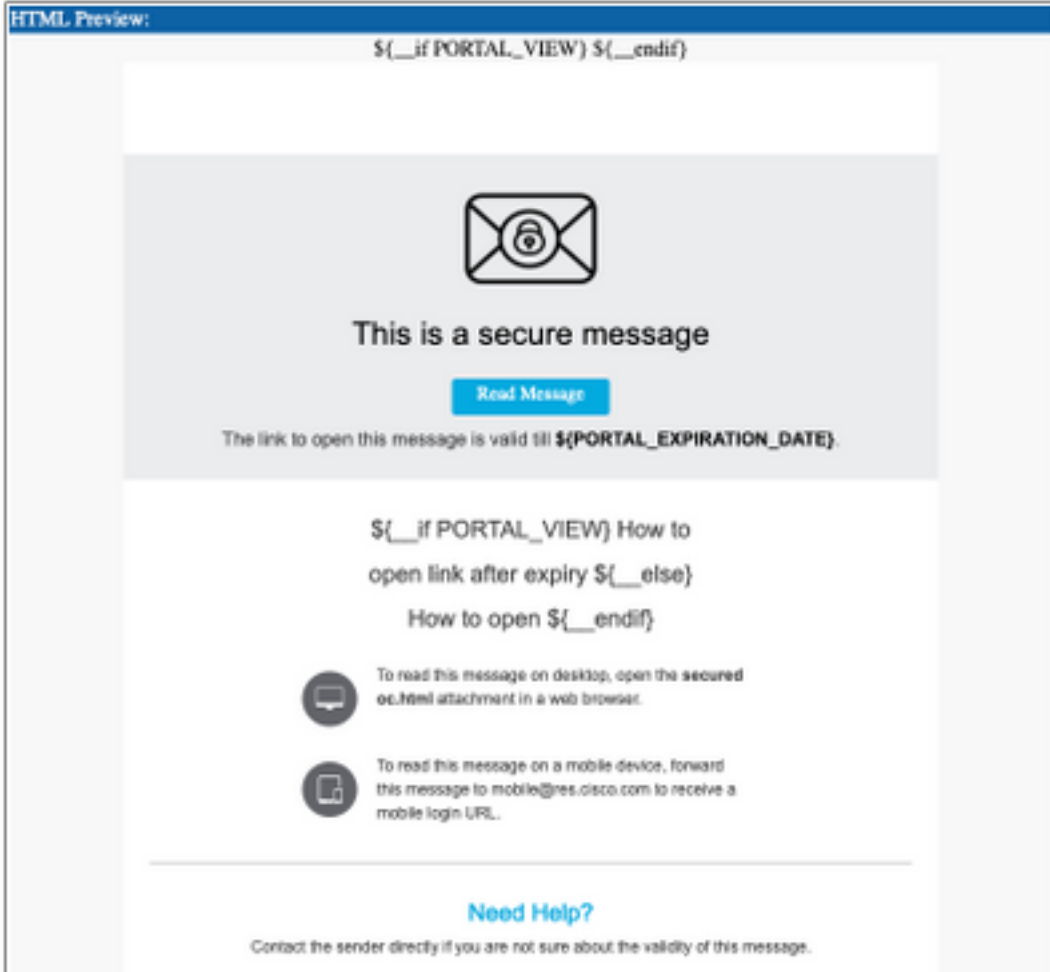

此模板的格式基于HTML,因此您可以根据相同的语言添加/编辑对象。在本例中,您在模板的第一 部分添加IMG徽标。

为此,请提供一个公共URL,您可以在其中收集图像。

示例:

<https://yourURL.com/yourImage>

现在,以HTML格式创建<img>标记。您可以找到邮件图标的"img"标签,只需复制并粘贴该标签 ,然后更改源。

<img style="display: inline-block" width="200" height="100" alt="Logo" src="https://yourURL.com/yourImage"/ 在需要时添加此新标记

警告:注意标记和部分的开始/结束,使格式保持不变,不会损坏

如果全部正常,在您检查的下一次预览中,您添加了<img>标签的图像徽标会显示,如图所示:

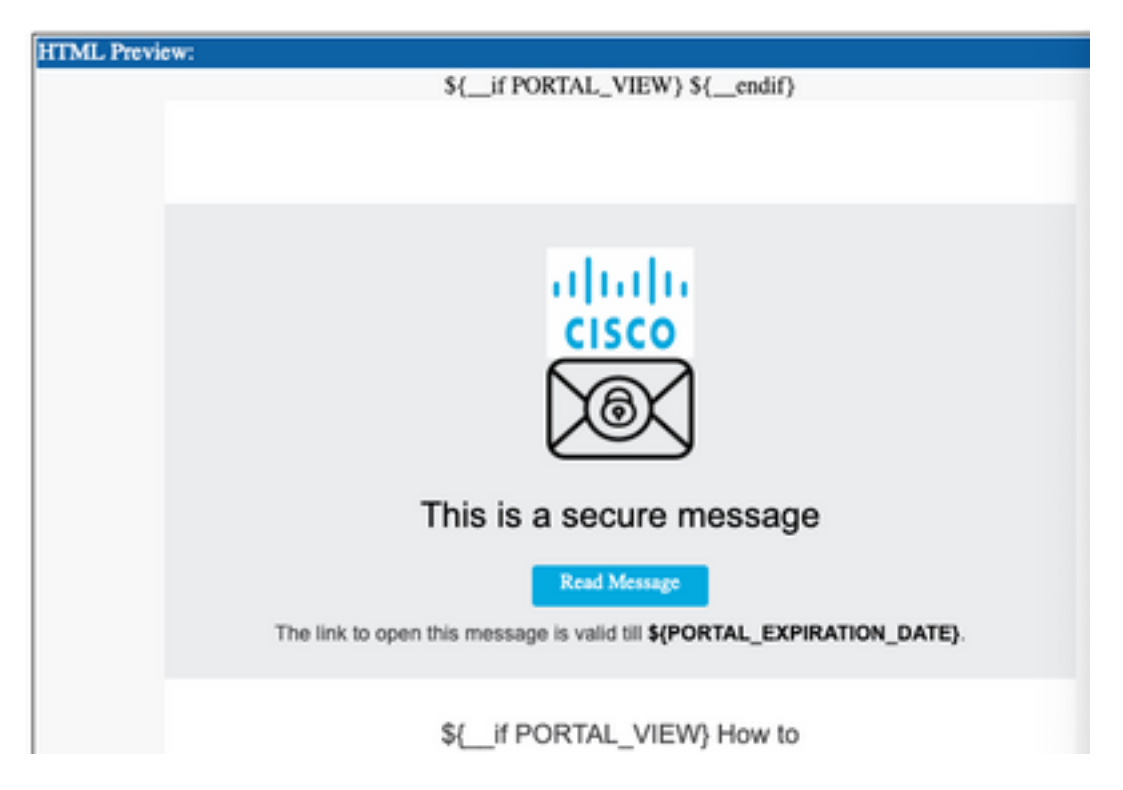

### 步骤3.在配置文件中添加文本资源

最终模板准备就绪后,返回HTML的编辑页面并复制HTML代码的所有内容。

登录到ESA设备并导航至Mail Policies > Text Resources。

选择添加文本资源。

为新模板命名。

在选项类型下,选择**加密通知模板HTML**,如图所示:

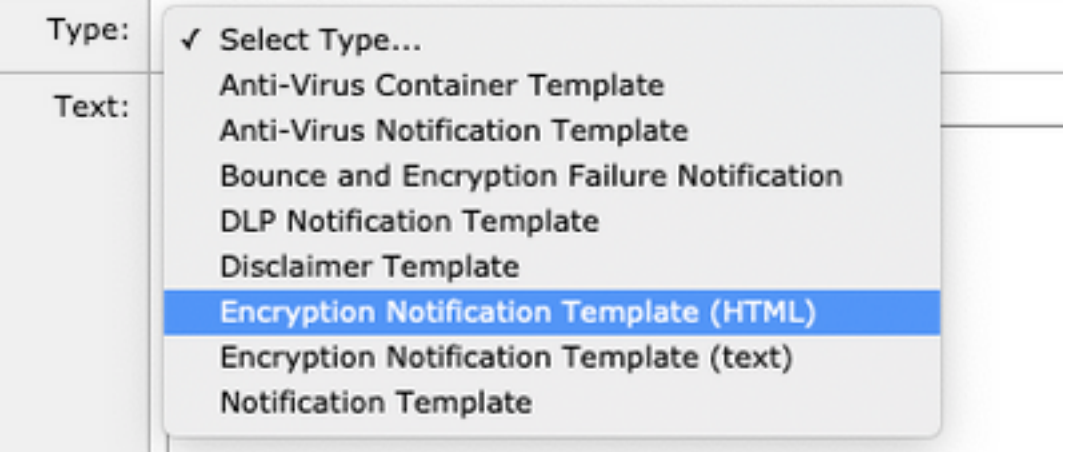

最后,删除生成的默认内容,并从CRES门户粘贴内容。

提交并提交更改。

### 步骤4.在配置文件中配置模板

在ESA加密配置下应用此配置。

导航至安全服务> Cisco IronPort邮件加密。

选择要加密的配置文件。

向下滚动到"通知设置"部分

在"加密邮件HTML通知"下,选择生成的新模板。

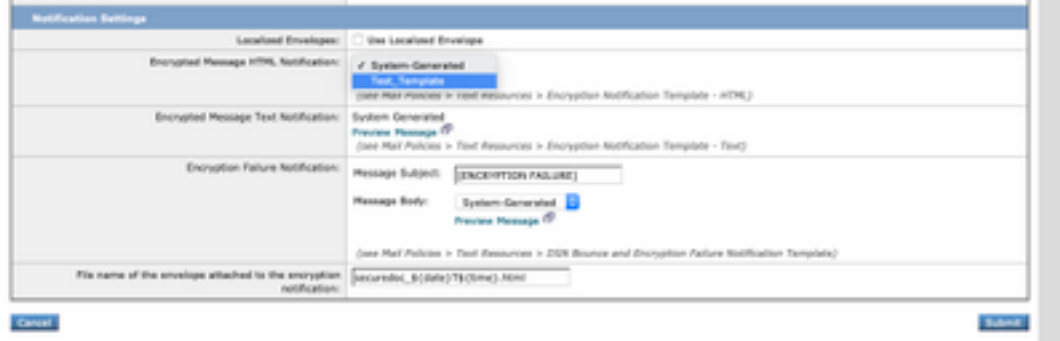

提交并提交更改。

发送带有正确标记的电子邮件以匹配配置的加密配置文件。最终测试消息显示自定义徽标。

# 故障排除

目前没有针对此配置的故障排除信息。

# 相关信息

- [CRES管理指南](https://www.cisco.com/c/zh_cn/td/docs/security/email_encryption/CRES/admin_guide/b_Admin_Guide/b_Admin_Guide_chapter_0100.html#con_7787623)
- [最终用户指南](https://www.cisco.com/c/zh_cn/support/security/email-security-appliance/products-user-guide-list.html)
- [技术支持和文档 Cisco Systems](http://www.cisco.com/cisco/web/support/index.html?referring_site=bodynav)